# **User Manual**

# I. Logging in

To start using the Online Health Monitoring System, you first must create an account. To

do this from the login screen, just click on the "Click here to create an account" hyperlink, below the login credentials. If you already have an account, just enter your login credentials in the fields shown, and click "login."

If you are creating a new account, you will see the registration screen. Fill out all the information on this page, and click "Register" to create your account. Note

| Username:                       |
|---------------------------------|
| Password:                       |
| login                           |
| Click here to create an account |

that you must have a unique email and have correctly entered the CAPTCHA to be able to register.

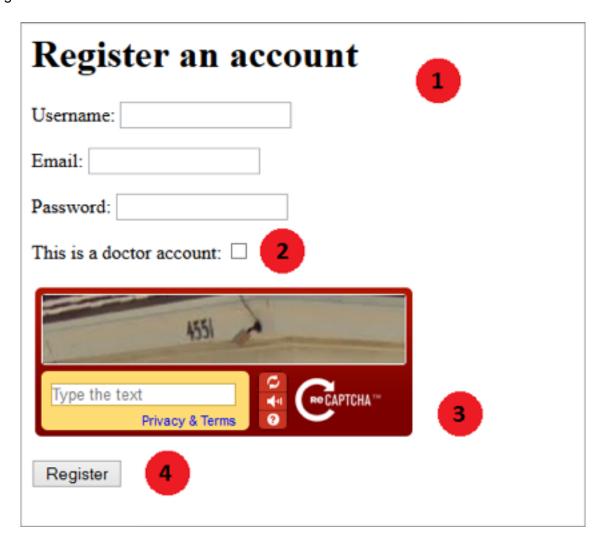

Each part of the registration form will be explained in detail here (refer to below image for number references):

- Choose a unique username and an email address that has not been registered in the system yet.
- 2. Check this box if you are registering an account as a doctor.
- 3. Enter the text shown in the CAPTCHA image. This helps prevent bots from flooding our database with users.
- 4. Once every field is entered, click on the Register button to create your account.

### II. Messages

When you first log in, you will by default be sent to the messages module. You can also navigate to the Messages module by clicking on the tab indicated with a mail icon.

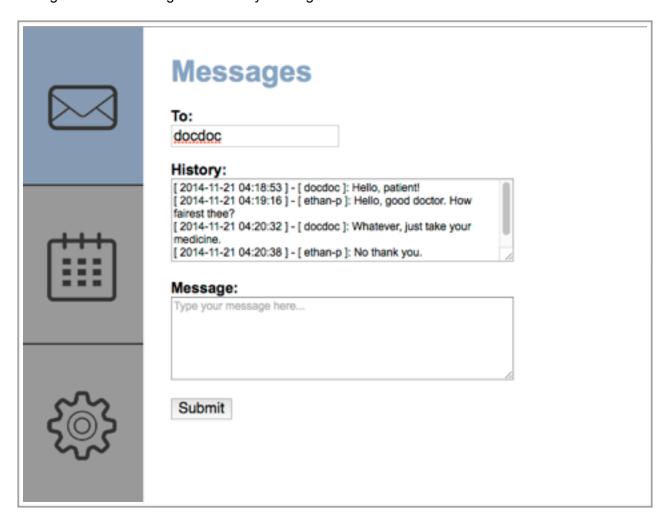

To send a message to a user, just type the username in the "To:" field, type the message you would like to send in the "Message:" field, and click "Submit," or press the enter key.

Messages sent to you from a user will show up in the history when you type their name in the "To:" field.

# III. Calendar (Patients Only)

The calendar is used as a viewing tool for patients to see their upcoming appointments and medicine schedules. Navigate to the calendar by logging in as a patient, and clicking on the tab indicated by the calendar icon. Patients cannot manipulate the calendars events in any capacity. They can however, change viewing options to see previous or future month.

The Calendar can be arranged in three different viewing options, month, week, and day. Each one respectively will arrange the calendar's view accordingly. Furthermore, there are two arrow keys that skip by month, week, or day depending on the selection. If you happen to get to far away from the current date, you can click the today button and you will be returned to the present date.

- Appointments will be displayed in the following way: 6:00a Doctor\_Bob
- Medicine schedules will be displayed in the following way: 12:12 Tylenol 2
   Below is an example of a calendar with two medications and one appointment scheduled.

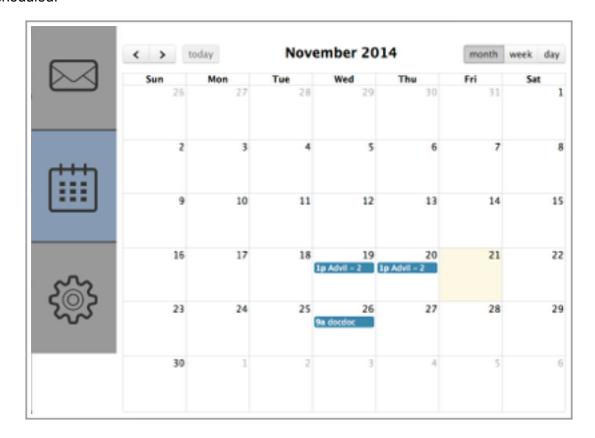

# IV. Scheduler (Doctor Only)

The scheduler is used by a doctor to set medication reminders, and make appointments with patients. Navigate to the scheduler by logging in as a doctor, and clicking on the tab indicated by the watch icon. Select a patient from the dropdown list and click "Select Patient".

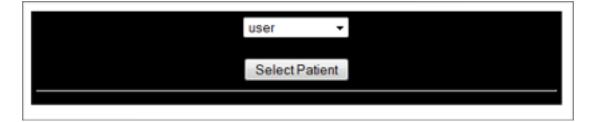

The screen should look like the one below.

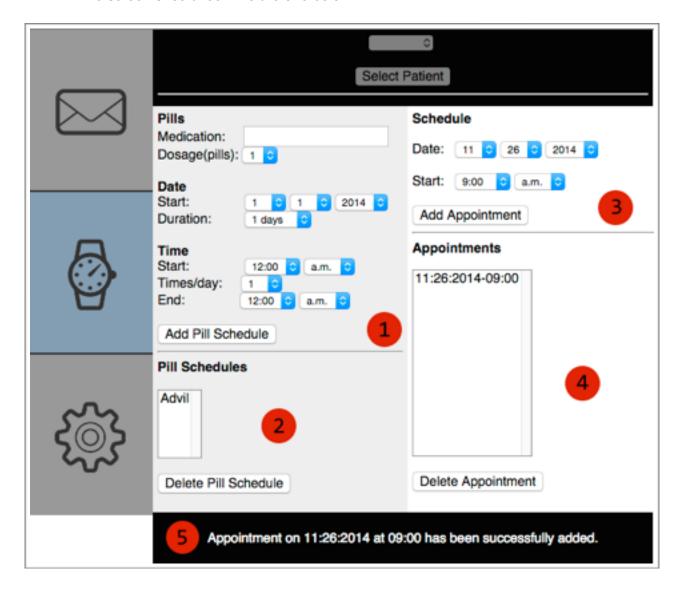

The Pill/Appointment Manager has five sections:

- 1. "Select Patient" section
- 2. "Add Pill Schedule" section
- 3. "Delete Pill Schedule" section
- 4. "Add Appointment" section
- 5. "Delete Appointment" section
- 6. Status section

Each of these sections is described below in detail.

#### 1. "Add Pill Schedule" section

- Type a pill name next to the "Medication" label.
- Select a "Dosage(pills)".
- Select month, day and year of the start date.
- · Select the number of days this pill schedule will cover.
- Select time and a.m. or p.m. indicator for the pill start time.
- Select "Times/day".
- Select time and a.m. or p.m. indicator for the pill end time.
- Click "Add Pill Schedule". If there are no user entry errors, a pill schedule will be added to
  the "Pill Schedules" list and the database. The pill schedule name will be the name
  entered. This pill schedule will appear in the Calendar and trigger SMS Alerts. The status
  section will indicate that a pill schedule has been added.

#### Reasons a pill schedule may not be added:

- No pill name is entered
- Duplicate pill name (already in "Pill Schedules" list)
- Day "31" selected for months with only 30 days (April, June, September, November)
- Day "30" or "31" selected for February
- Day "29" selected for February in a non-leap year
- · End time is less than start time

The status section will indicate all of the above input errors.

#### 2. Delete "Pill Schedule" section

- Select pill schedule to delete
- Click "Delete Pill Schedule" button. Pill schedule will be deleted from "Pill Schedules" list and the database. The status section will indicate that a pill schedule has been deleted.
- If no pill schedule is selected or the "Pill Schedules" list is empty and the "Delete Pill Schedule" button is clicked, the status section will indicate that no pill schedule was selected.

#### 3. "Add Appointment" section

- Select month, day and year of the appointment date.
- Select time and a.m. or p.m. indicator for the appointment time.
- Click "Add Appointment". If there are no user entry errors, an appointment will be added to
  the "Appointments" list and the database. The appointment name will be in the format
  "MM:DD:YYYY-HH:MM". Time is in military time format. These appointments will appear
  in the Calendar and trigger SMS Alerts. The status section will indicate that an
  appointment has been added.

#### Reasons an appointment may not be added:

- Duplicate appointment (already in "Appointments" list)
- Day "31" selected for months with only 30 days (April, June, September, November)
- Day "30" or "31" selected for February
- Day "29" selected for February in a non-leap year

The status section will indicate all of the above input errors.

#### 4. Delete "Appointment" section

- Select appointment to delete
- Click "Delete Appointment" button. The appointment will be deleted from "Appointments" list and the database. The status section will indicate that an appointment has been deleted.

 If no appointment is selected or the "Appointments" list is empty and the "Delete Appointment" button is clicked, the status section will indicate that no appointment was selected.

#### 6. Status section

• This section displays the status of addition and deletion of pill schedules and appointments. If there are any user input errors, this will also be indicated in this section.

## V. Settings

The settings are used to change user information. Navigate to the settings by clicking on the tab indicated by the gear icon. The settings module is shown below, along with a description of its features.

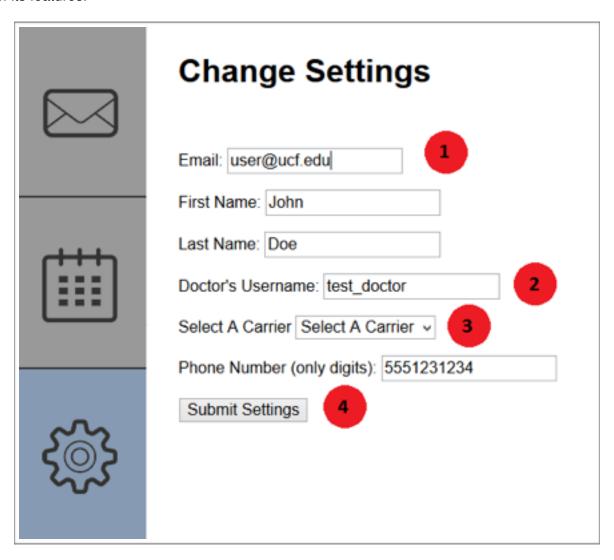

- 1. You may change you email here. It must be an address that is not being used by another account.
- 2. Type the username of your doctor here to link your account to theirs. Note that this will become the doctor that will set your appointments and medication reminders.
- 3. Select your cell phone's carrier here from the dropdown menu.
- 4. Clicking Submit Settings will save everything you entered in this form.

# VI. SMS (Patients Only)

The SMS feature reminds patients to take their medication, or to send reminders of upcoming appointments with their doctor. To receive SMS reminders, the patient must add their cell phone number and carrier in the settings tab.

The patient's doctor must set the reminders under the scheduler tab. When the patient has a medication reminder, they will receive a reminder, via SMS, within 15 minutes of the time they should take the medication. Below is an example of an SMS medication reminder.

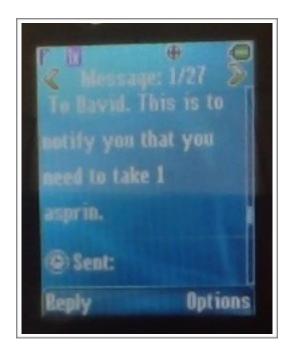

When the patient has an appointment reminder, they will receive a reminder, via SMS, the day before the appointment is scheduled. Below is an example of an appointment reminder.

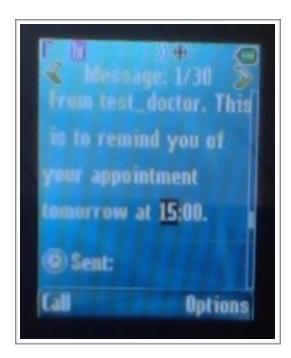